### What's New in 4.4.0

#### **Enhancements Overview**

#### **Edit transfers**

Edit transfers simplifies the process of modifying the most frequently used transactions in online banking—funds transfers. You can now edit single and recurring transfers if both of the following are true:

 $\Omega$ 

- The process date of transfer (or at least one transaction in the series) is in the future;
- The transfer is not in a terminal status (such as canceled, failed, or processed).

Previously, to modify a transfer, users had to copy the existing transaction, make changes, and then cancel the previous transaction to accomplish their goal. With the Edit transfers enhancement, users can edit internal and external transfers for future-dated, one-time transfers, single instances of a recurring transfer, as well as the master of a recurring series. The internal transfers edit function also supports loan payments made on the standard Funds Transfer page.

#### **Editable options:**

For individual transfers, the following can be changed. All the transfer's current information is prepopulated on the screen as a starting point.

- From Account
- To Account
- Transfer Date
- Amount
- Memo

For recurring transfers, the following can be changed. All the transfer series' current information is prepopulated on the screen as a starting point.

- From Account
- To Account
- Transfer Amount
- Frequency
- Repeat Duration/End date
- Memo

Along with this change, the recurring funds transfer function has also been updated with enhancements to frequency and start date handling.

The logic of the frequency field on a recurring series is now decoupled from the start date; the user can select any frequency in the drop-down independent of the start date. Users can also select any start date from the current date forward; the system will determine the next available transfer date that matches the user's specified criteria and generate the first transaction of the series accordingly.

*Note: One-time transfer will still present a restricted calendar that prevents the user from selecting a date which is not supported.* 

To support the decoupling of start date and frequency, a day of the week selection has been added when "Weekly" or "Every other week" options are chosen. The day-of-week options are controlled by your configuration for internal and external transfers, i.e., if external transfers are not supported on a Sunday, that day won't be available for selection when creating a recurring external transfer series.

"Forever (until I cancel)" is the first option presented and is set as the default when any frequency other than one-time is selected.

#### **Manual account for cPFM**

The Manual Accounts feature in CPFM gives users their full financial picture in a single, convenient location. Users can easily create, manage, and delete manual accounts directly from the Home page. Manual accounts will also display in the CPFM widgets, offering additional information to users who want the Net Worth widget to include assets such as their house or car.

*Note: Manual accounts added by the consumer are NOT included in the Asset Summary widget*

#### **Account Details page**

The Account Details page now features kebab menus or three vertical dots menus. Next to the transaction amount, you will see the three vertical dots that when clicked, present the following actions:

- View details
- Print
- Change Category
- Add split
- Ask a question

#### **Online Activity page**

The Online Activity page now features kebab menus or three vertical dots menus. Next to the transaction amount, you will see the three vertical dots that when clicked, present the following actions:

- Toggle details
- Cancel
- Inquire
- Copy
- Edit
- View transactions in series
- Print details

#### **Push Notifications**

Push notifications are now available for security alerts and online banking alerts for both iOS and Android mobile devices.

#### **Responsive Layout**

Online banking screens will now automatically adjust to fit the resolution or browser viewport of your screen.

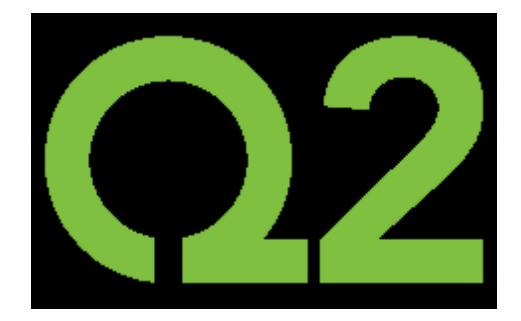

# Edit Transfers

#### Funds Transfer Enhancements - Edit Transfers - Release: 4.4.0

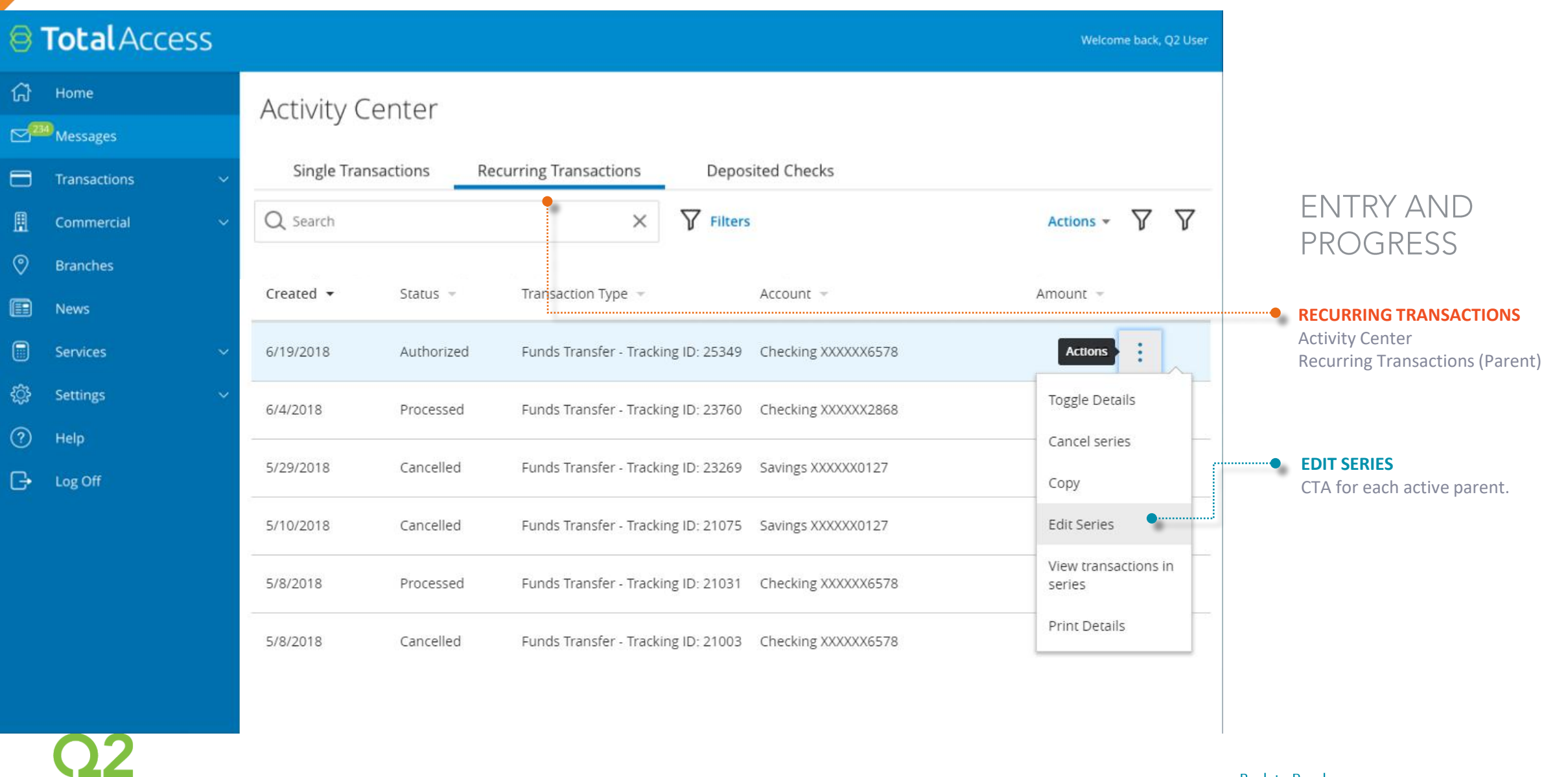

#### Funds Transfer Enhancements - Edit Transfers - Release: 4.4.0

#### @ Total Access Welcome back, Q2 User क़ Home **Edit Recurring Transfer** <sup>234</sup> Messages Editing weekly series to Savings (XXXXXX0127). ⊟ Transactions Updating recurring transfers will affect all future transfers including already scheduled or authorized transfers. Click to edit next occurrence on 06/20/2018. 圓 Commercial **Switch View**  $\odot$ **Branches** From Account Navigate from editing a recurring series Checking 4746578 \$112.84 to the next scheduled occurrence from 圍 News within edit transfer screen  $\square$ Services To Account Savings 5840127 \$70.35 తి Settings  $\circledR$ Amount Help \$10.00 ₿ Log Off **Start Date Decoupled** Frequency The frequency and start date fields have Monthly been decoupled to provide greater flexibility(i) A transfer will be created every month on the 22nd. **Start Date** 2/22/2018 fan (i) Transfers falling on a Sunday or banking holiday will be processed the prior business day. **Repeat Duration Back to Roadmap**

● Forever (Until I cancel)

17

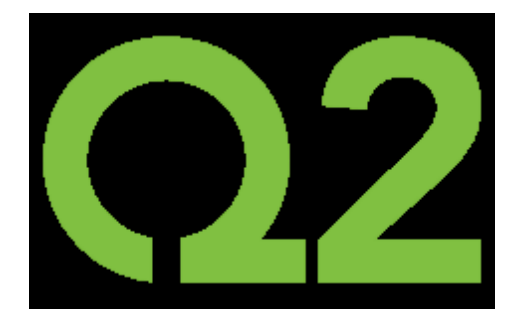

# cPFM Manual Accounts

### **Manual Accounts Key Features**

- · Displays on Account Overview
- Manual Accounts space is expandable and collapsible
- · In this phase, accounts are stored directly with MX

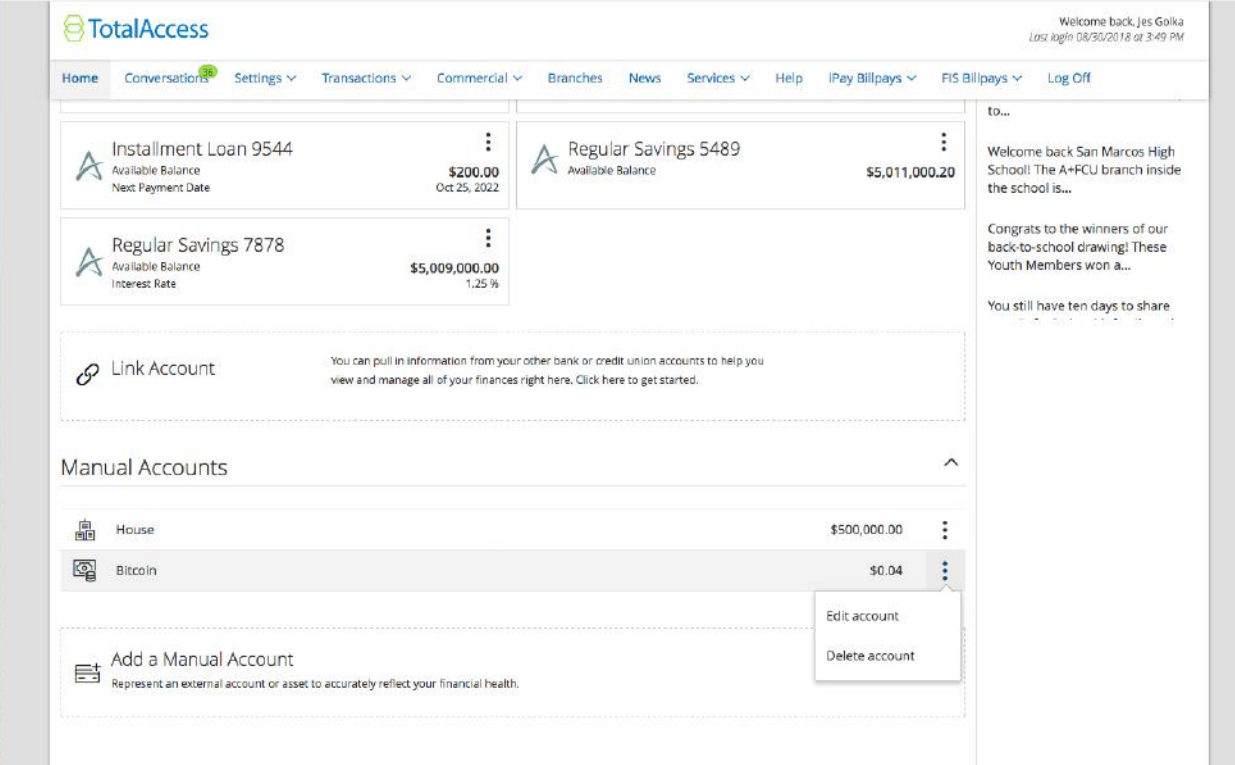

### **Manual Accounts Key Features**

- Create or manage a manual account within an over panel view
- Three fields always display: account name, account type, and balance
- Additional fields may display based on the account type selected

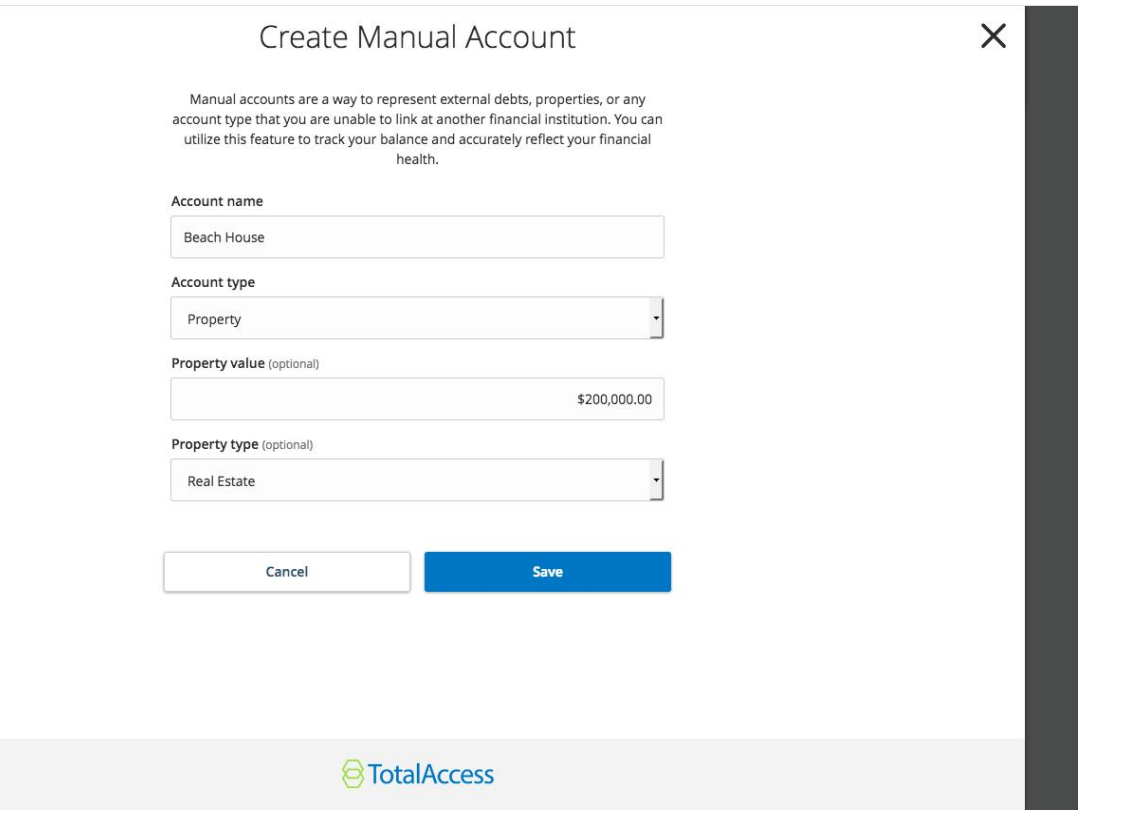

### **Manual Accounts Key Features**

- · Users can delete an account from the action menu or from within the manage workflow
- · Will prompt users for confirmation before deleting a manual account

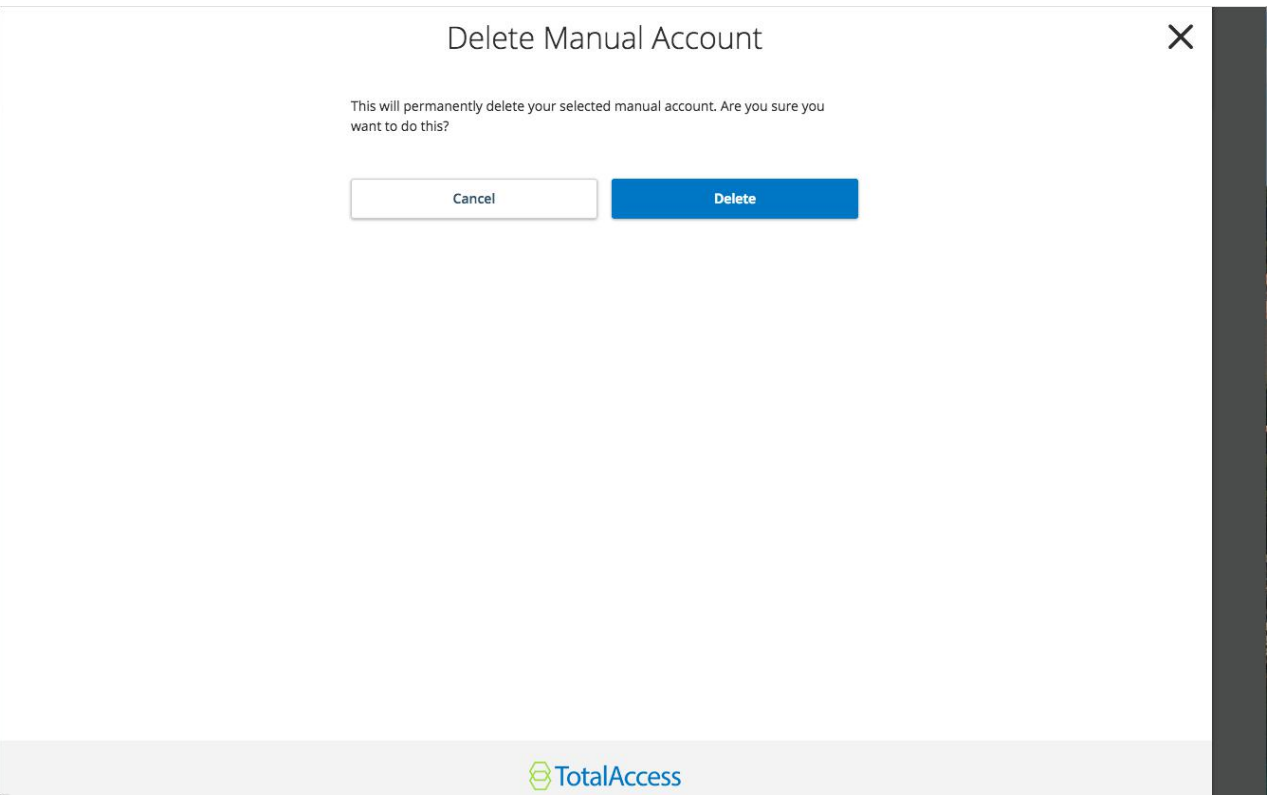

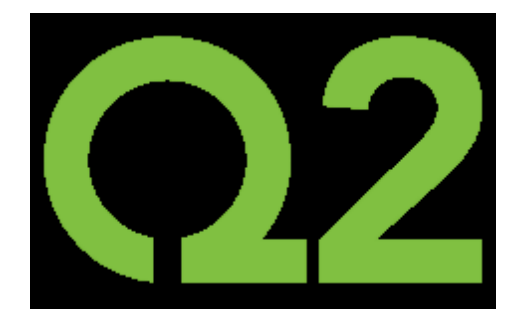

# Account Details

### **Account Details**

### **Before**

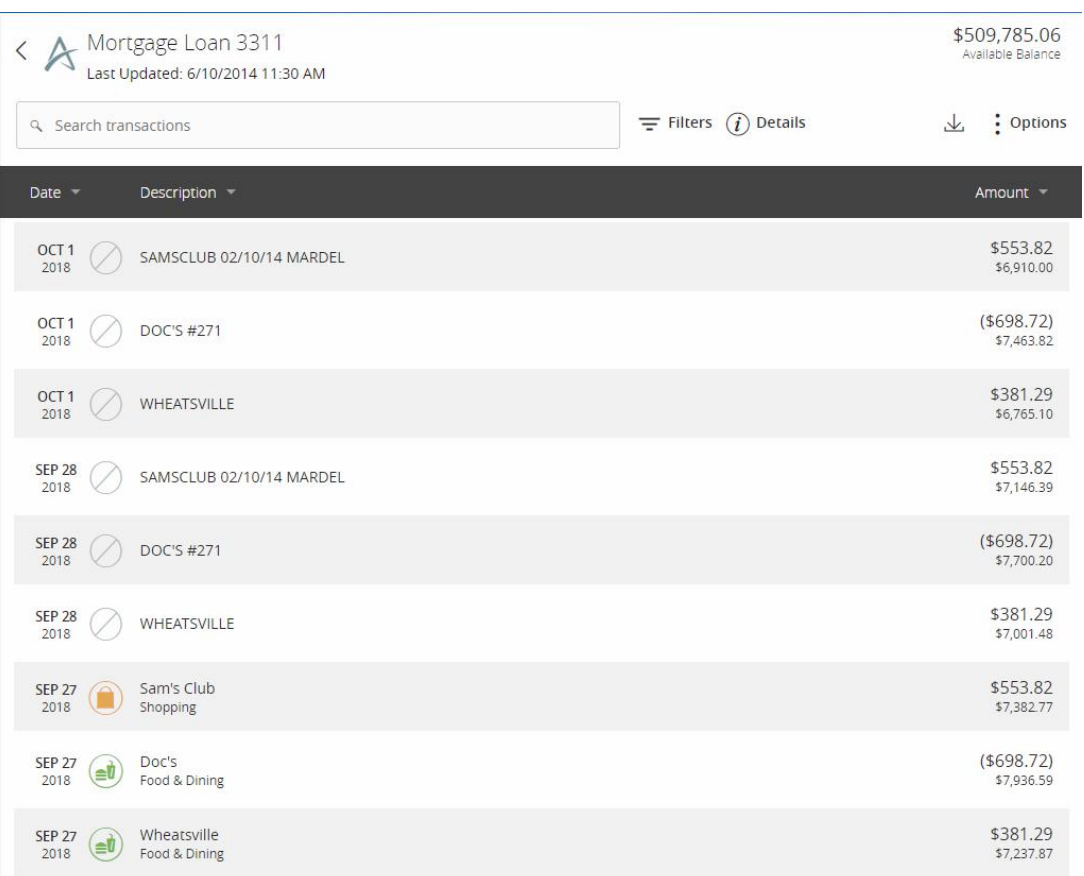

### After

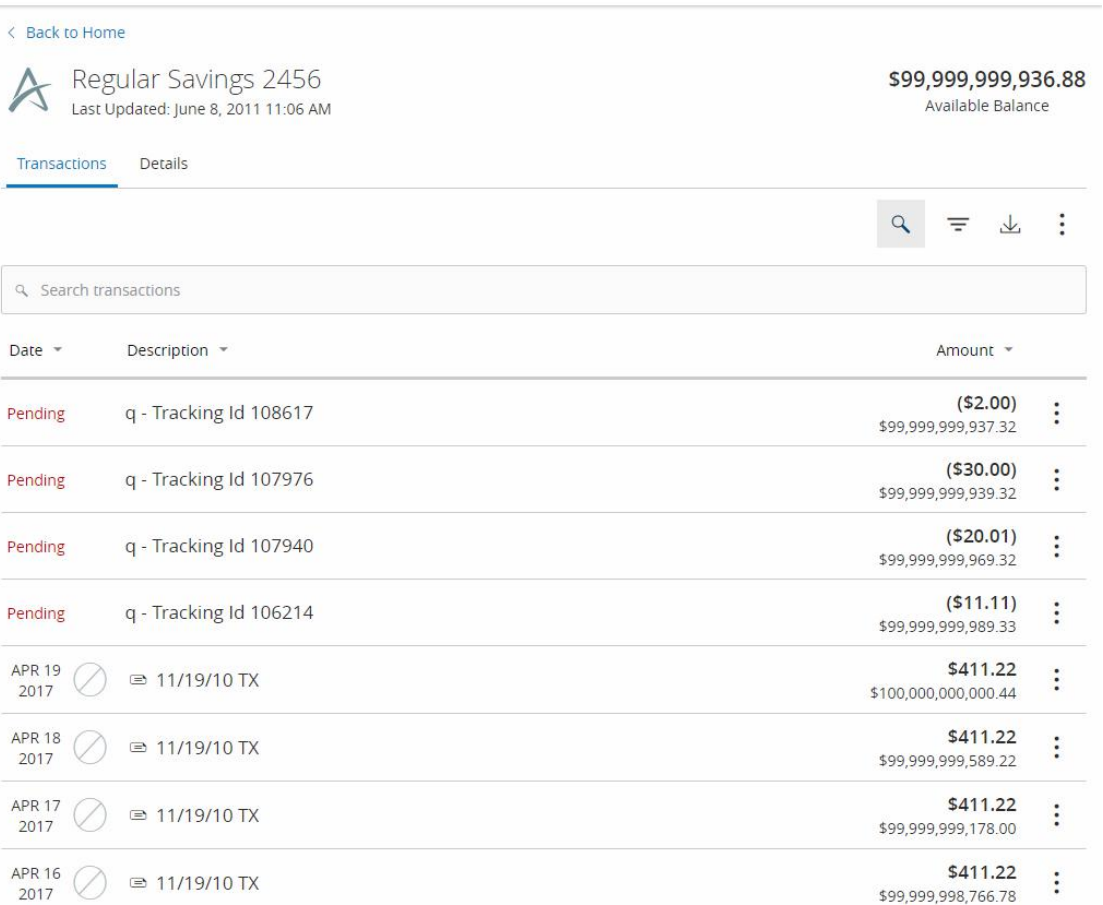

Q2 Software, Inc. - Proprietary & Confidential

### **Account Details**

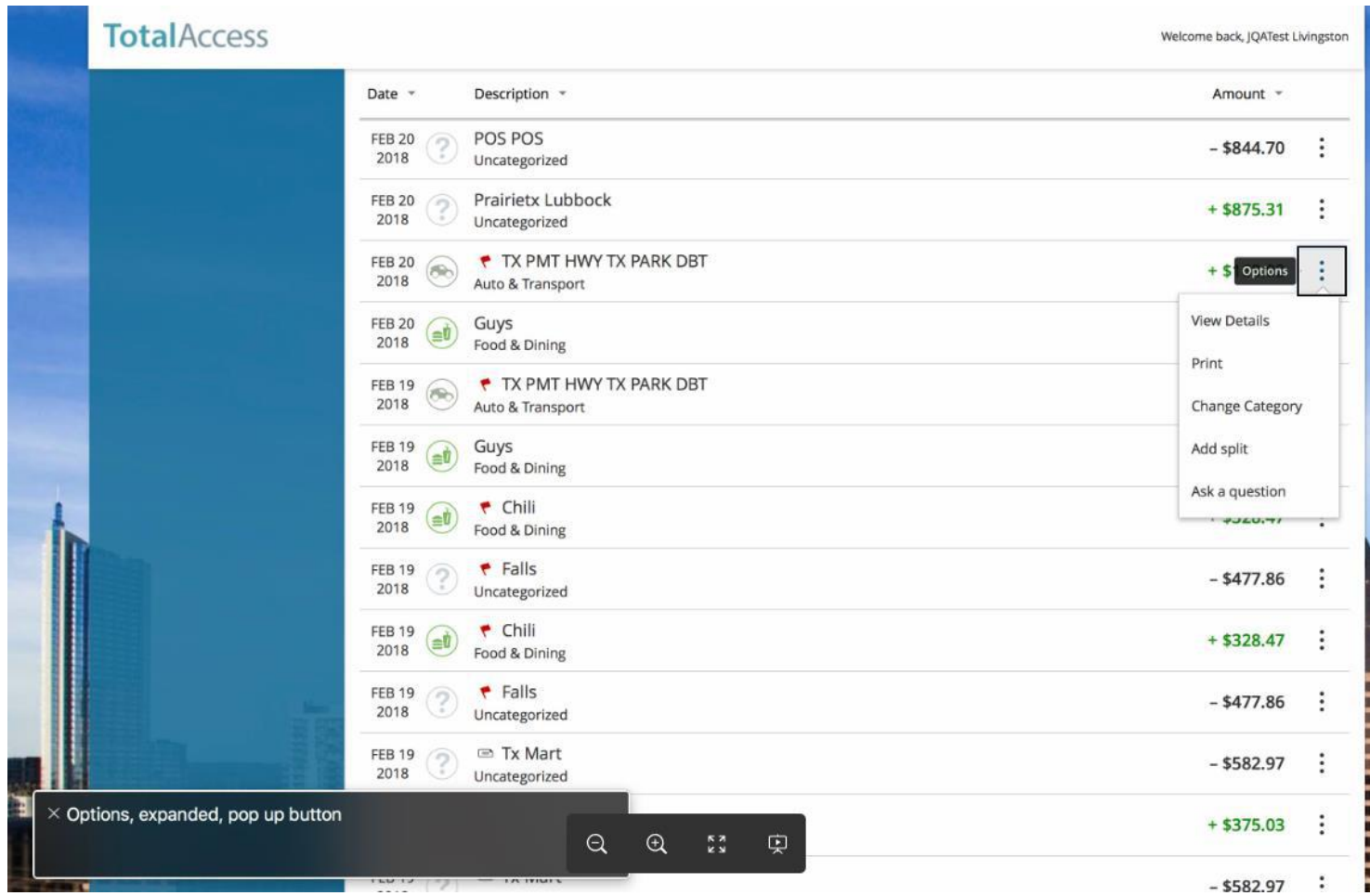

### **Activity Center**

### Before

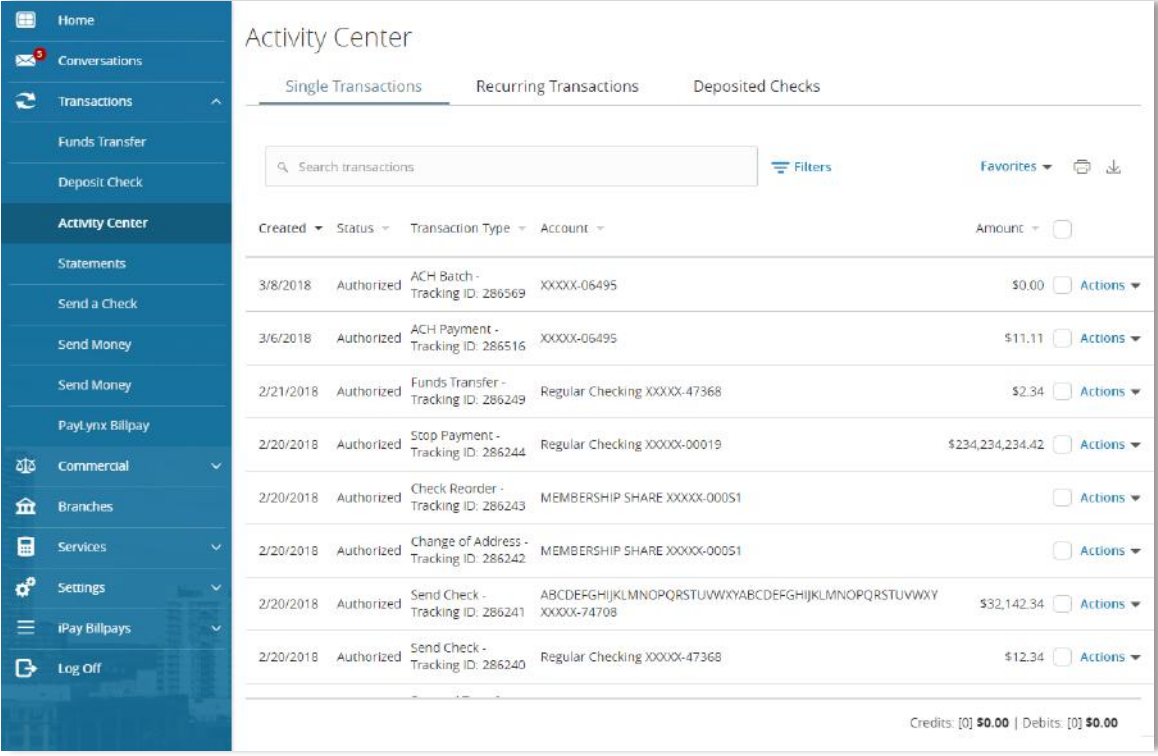

#### After

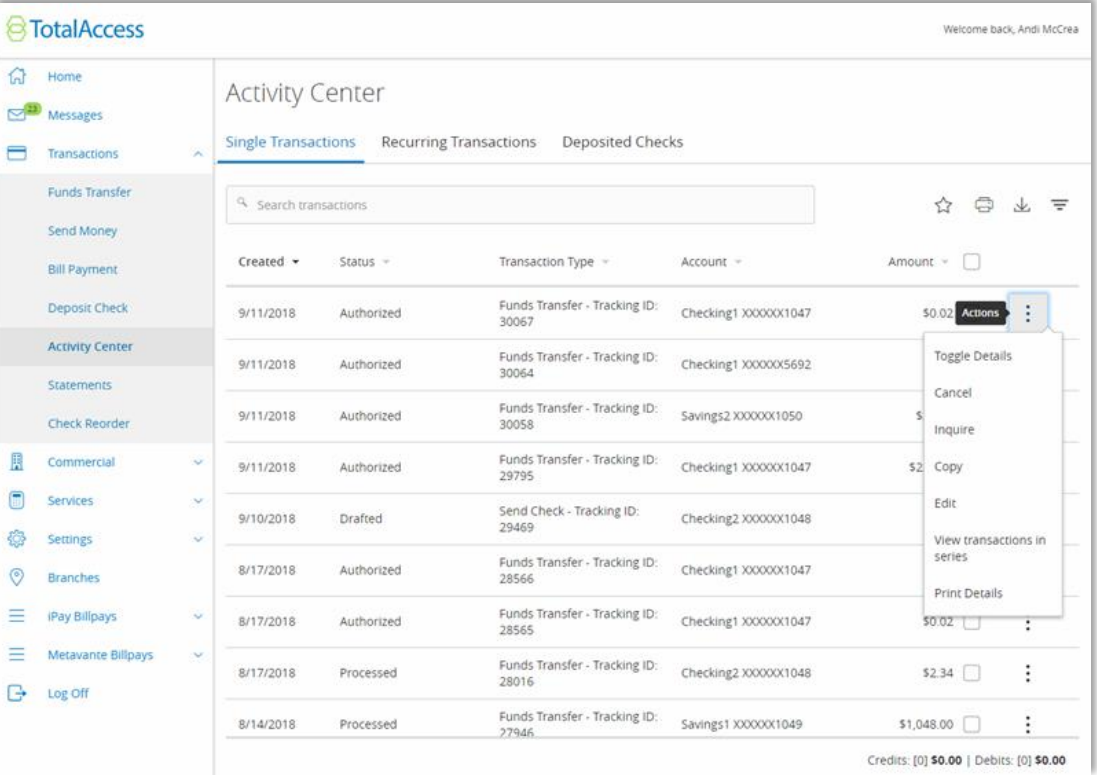

### Messages

Transactions

Commercial

Services

**Settings** 

**Branches** 

Customer Service

3/1/2018

### **Before**

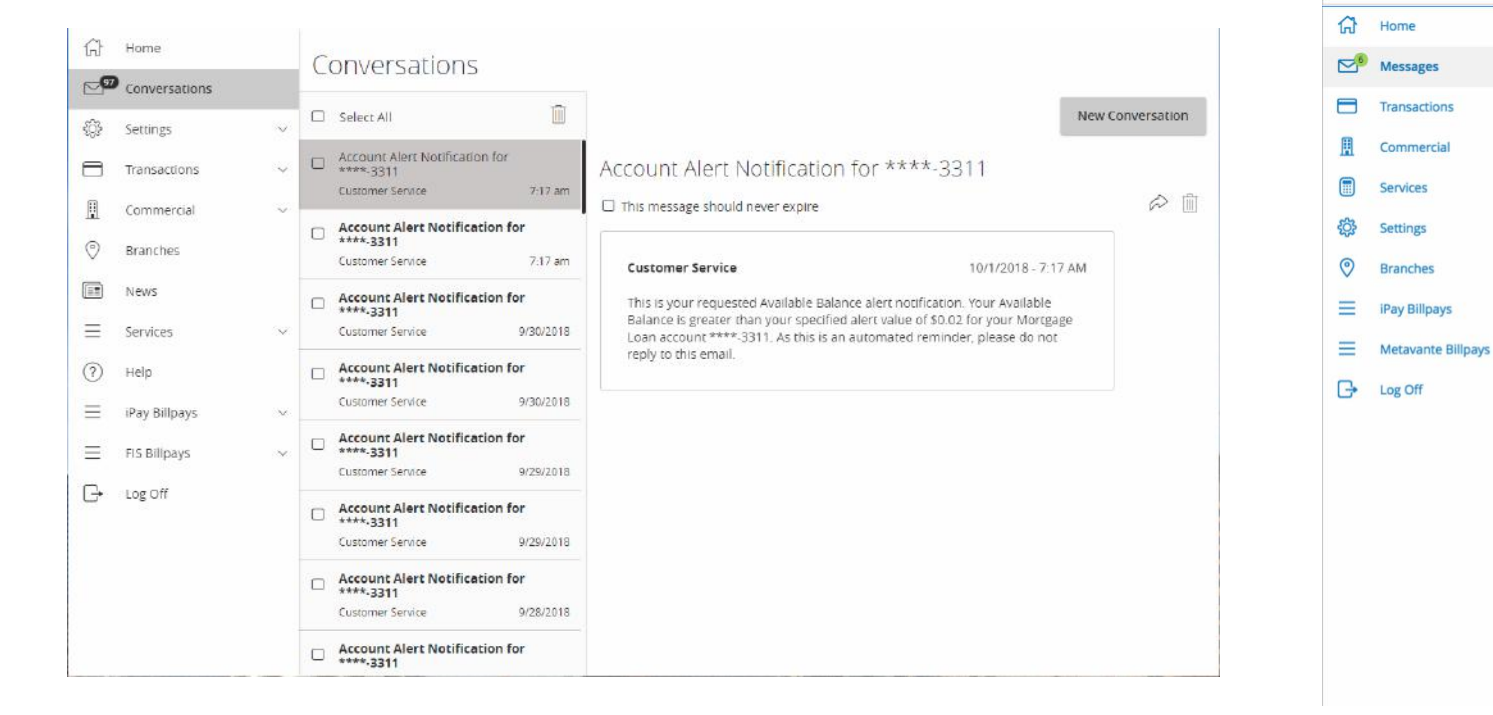

### After

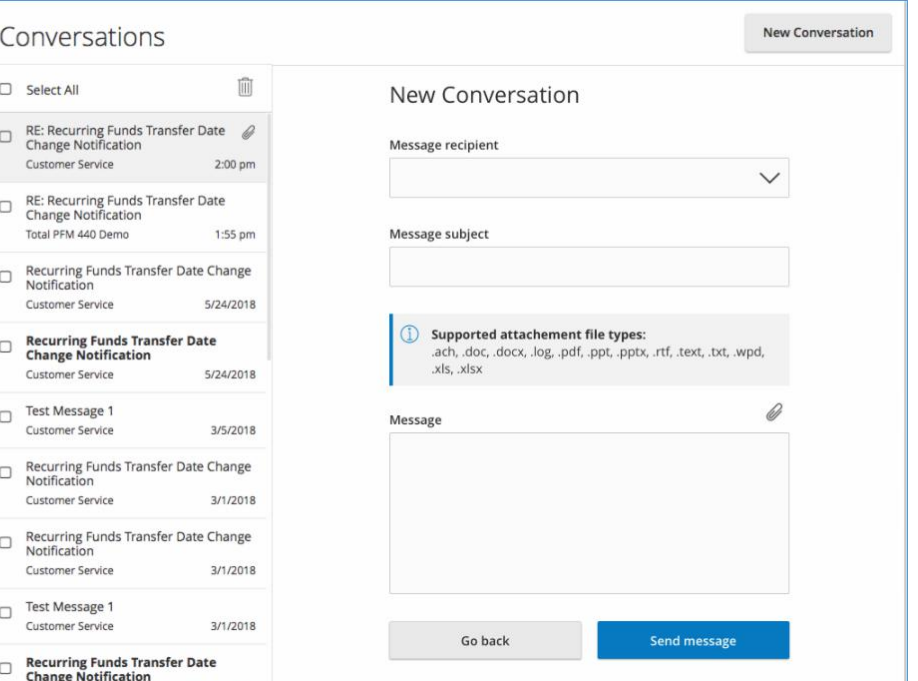

### Status modals **UUX 4.4.0**

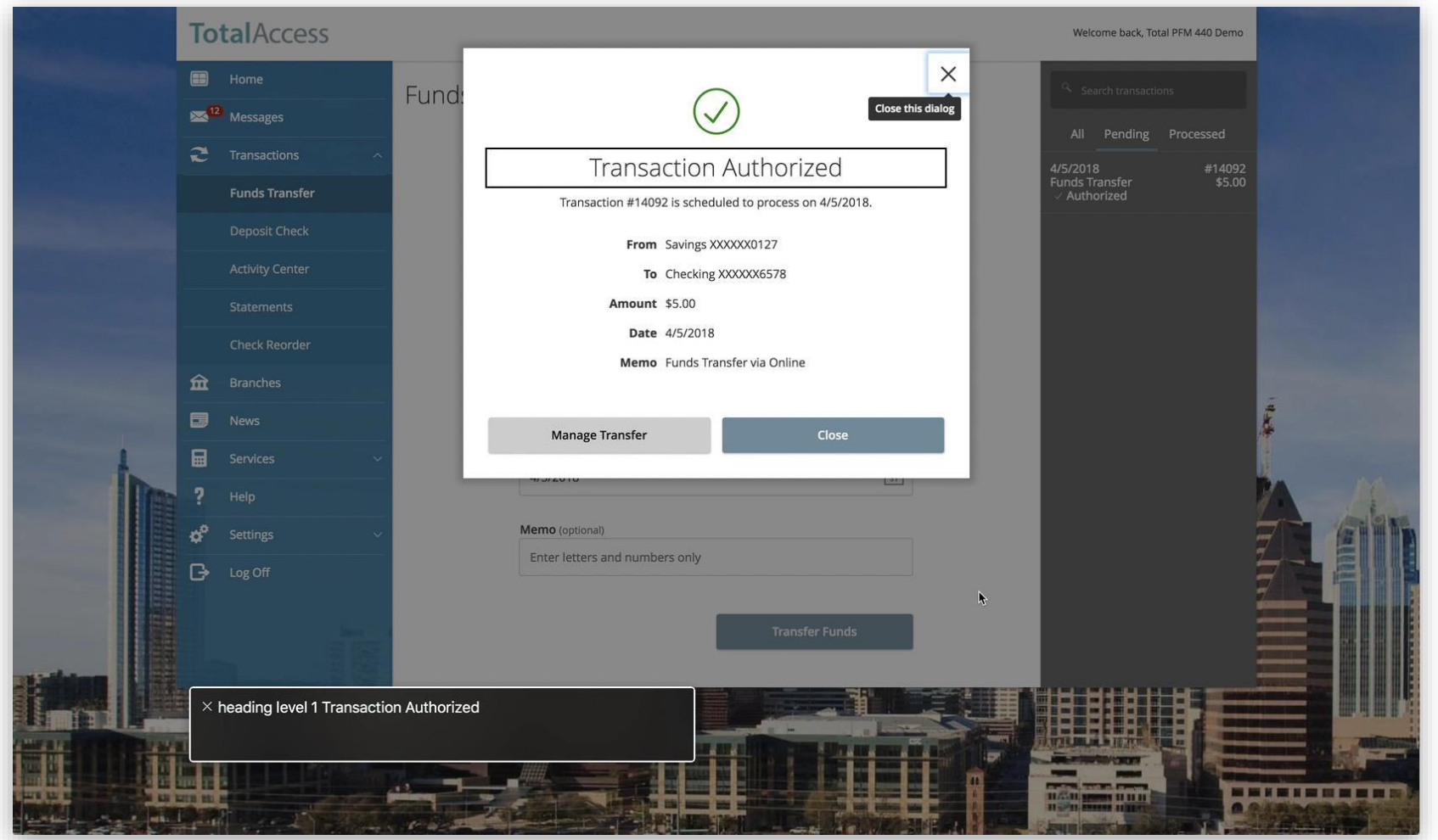

Q2 Software, Inc. - Proprietary & Confidential

# Status modals

### Loading...

#### Old loading modal

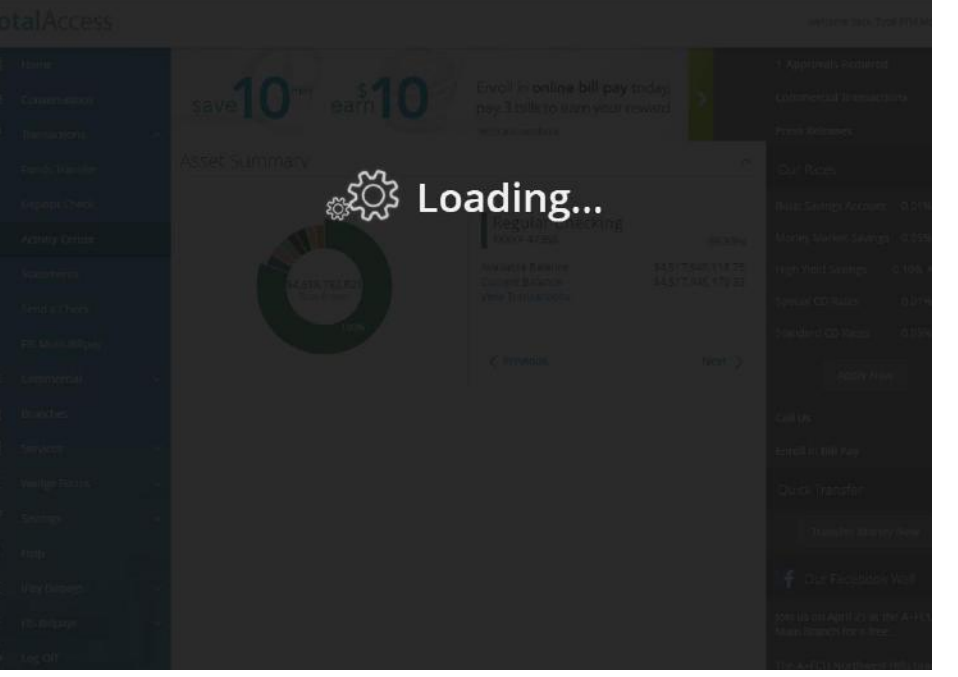

#### **TotalAccess** Home Loading... Messages  $\subset$ e.  $\hat{\mathbf{m}}$  Branches  $\Box$  News  $\overline{\mathbf{H}}$  Services  $\phi^{\alpha}$  Settings **Account Preferences**

#### New loading modal

### Status modals

### Timeout

#### Old timeout modal

#### New timeout modal

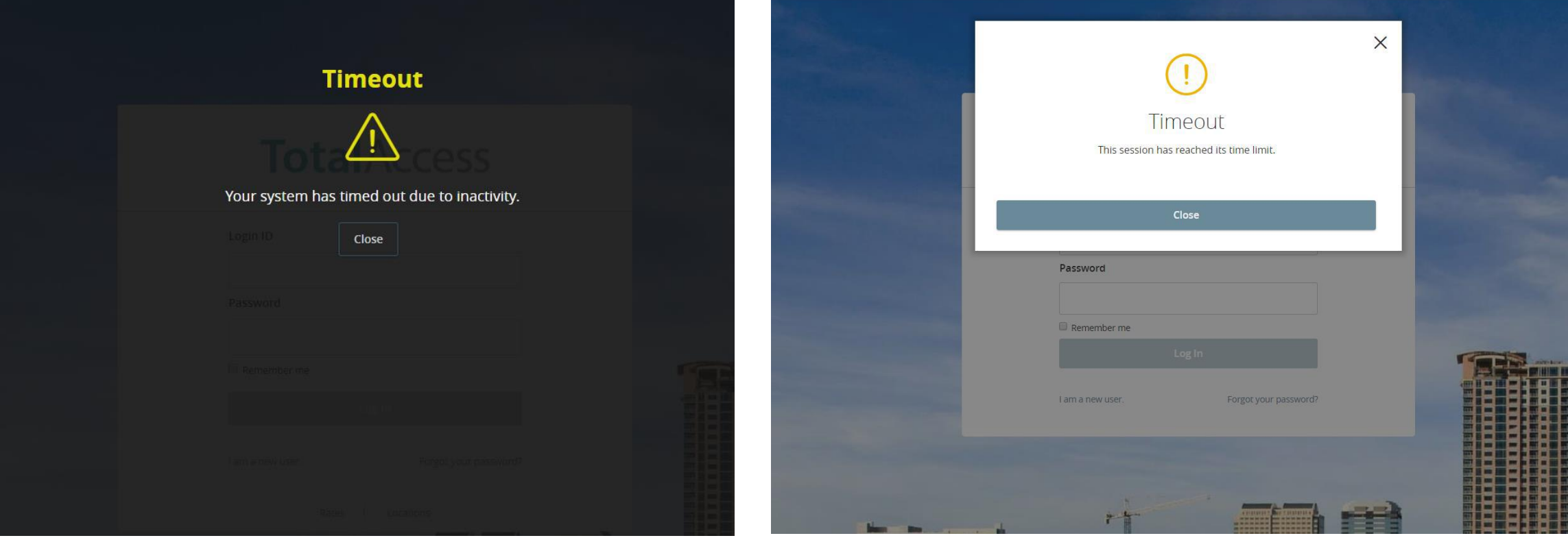

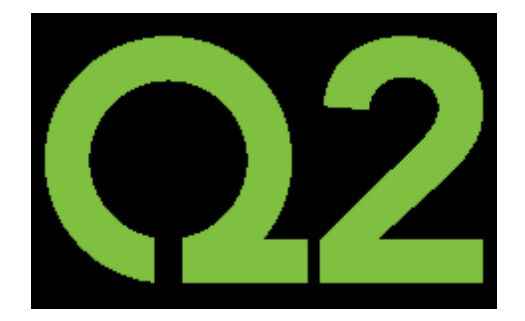

# Push Notifications

## Enabling Push

When the end-user logs in for the first time on the new version of the mobile app, they will be presented with a one-time 'speed-bump'

- "Allow" registers the device ID and enables push for Security Alerts
- "No, Thanks" dismisses the page; nothing registered.
- If the user deletes and re-installs the app, they will be presented with this page again

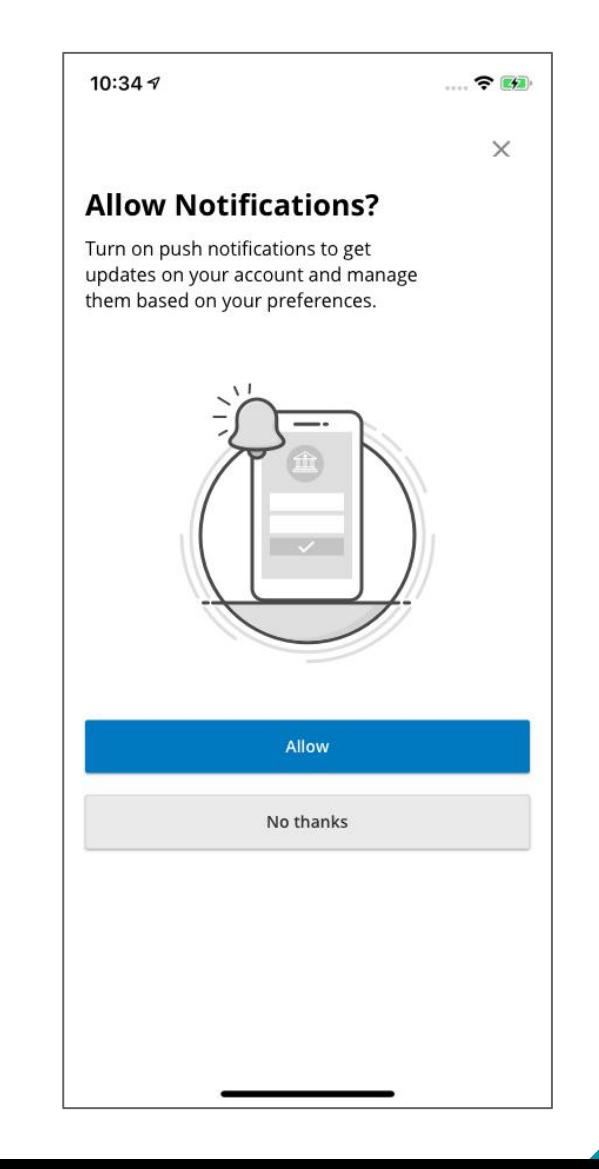

## Enabling Push

For iOS, the OS prompt will display to allow push for the app.

Selecting Allow enables push for the app at the OS.

*Note: there is not an OS level prompt for Android; the 'speed bump' page covers this.*

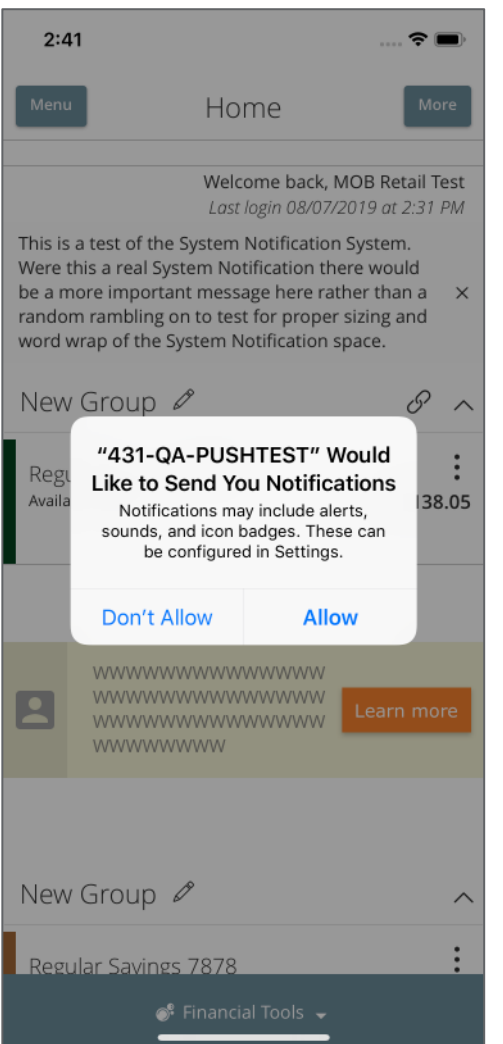

## Enabling Push

IF the end-user say's 'No, thanks', they can always enable push from the Push Notifications management page.

- Toggle on registers device ID and enables push.
	- For iOS, the OS prompt will display
- User can disable push from this page.

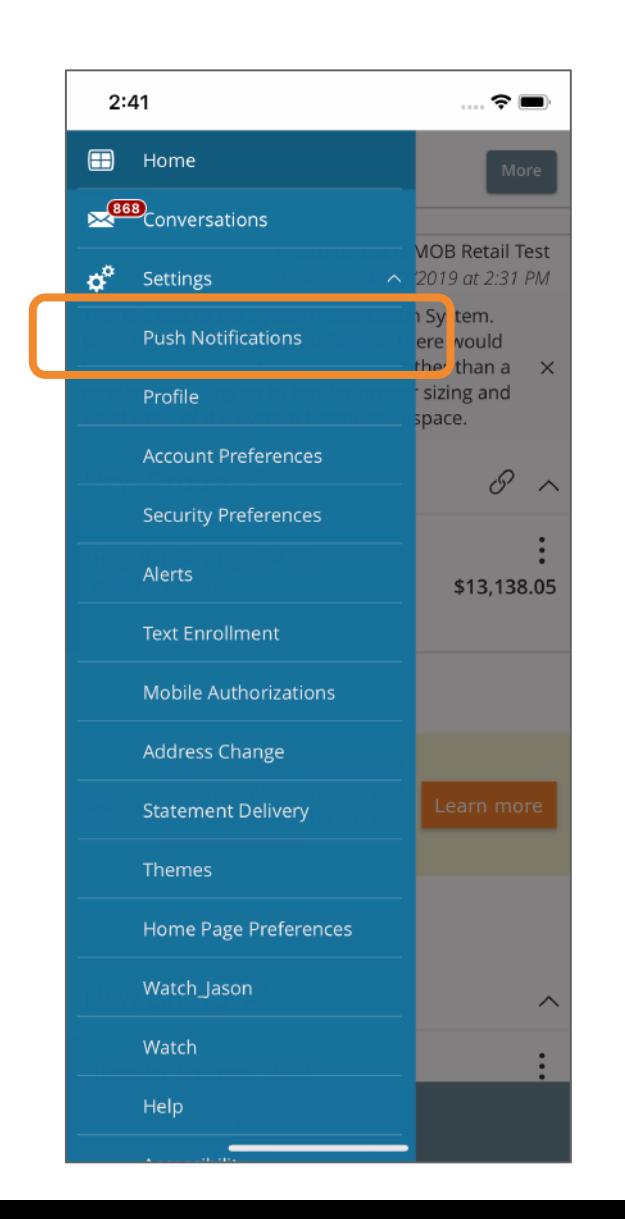

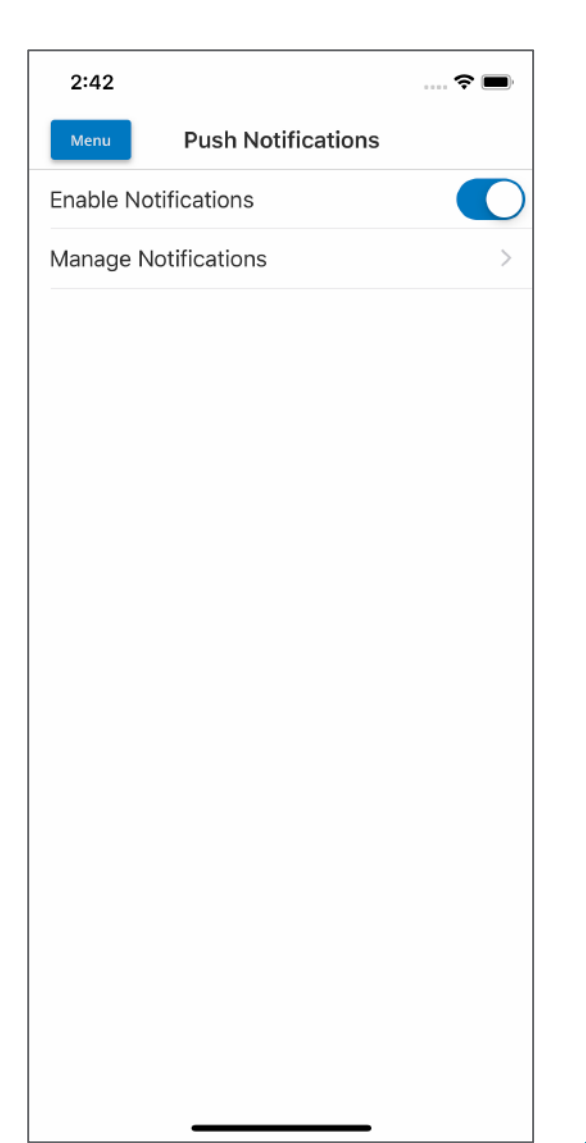

## Receiving Push

When Push Notifications is enabled, all currently profiled security alerts for the enduser will be sent out via push, in addition to any other delivery method that is configured.

Any other standard UUX alert that the user has configured to be delivered via Push will be sent *(NOTE: delivery times are based on FI/core – near real time or batch).*

The user will receive the push notification on all devices they registered for push.

*NOTE: Custom alerts and third-party notifications are not supported.*

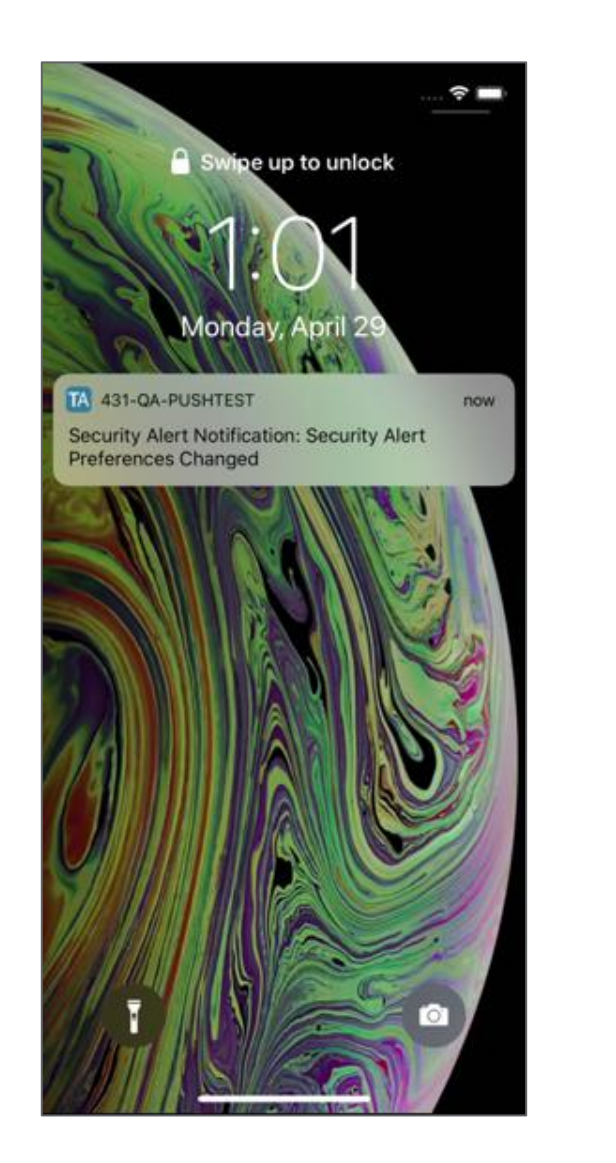

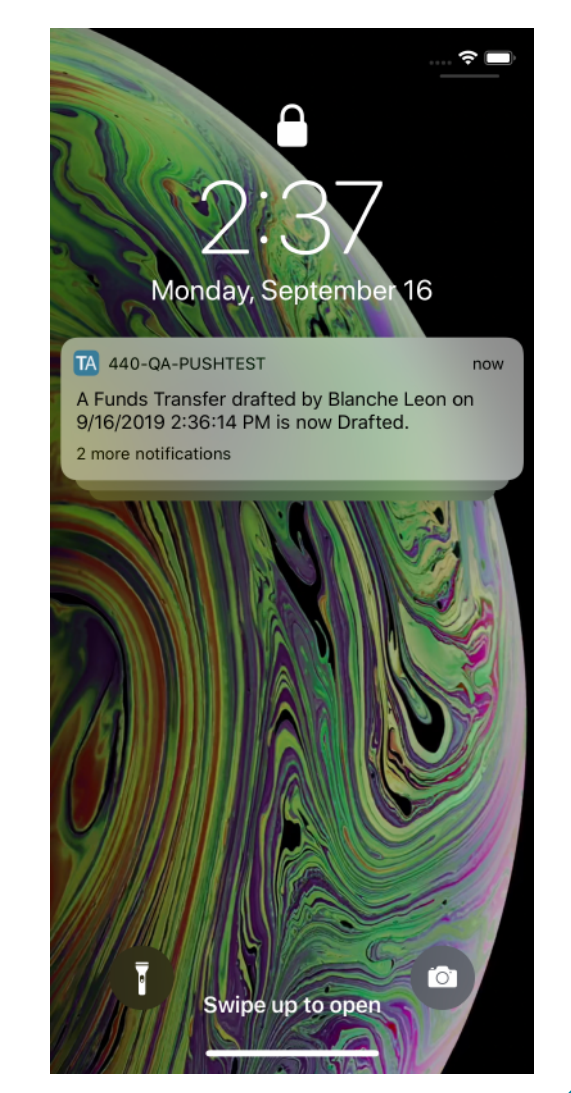

## Managing Alerts

From the Push Notifications management page, the user can access the UUX alerts page.

The user can select which Security Alerts they wish to receive.

• *Note: The end-user cannot pick/choose which security alerts they will receive via push versus SMS, email or voice.* 

The user will need to create (or edit) an alert to be delivered via Push.

- *Note: This is no different than creating an alert to be sent out via email, voice or SMS.*
- *When created, the alert will be sent to all pf the devices the user*

*enabled for Push.*

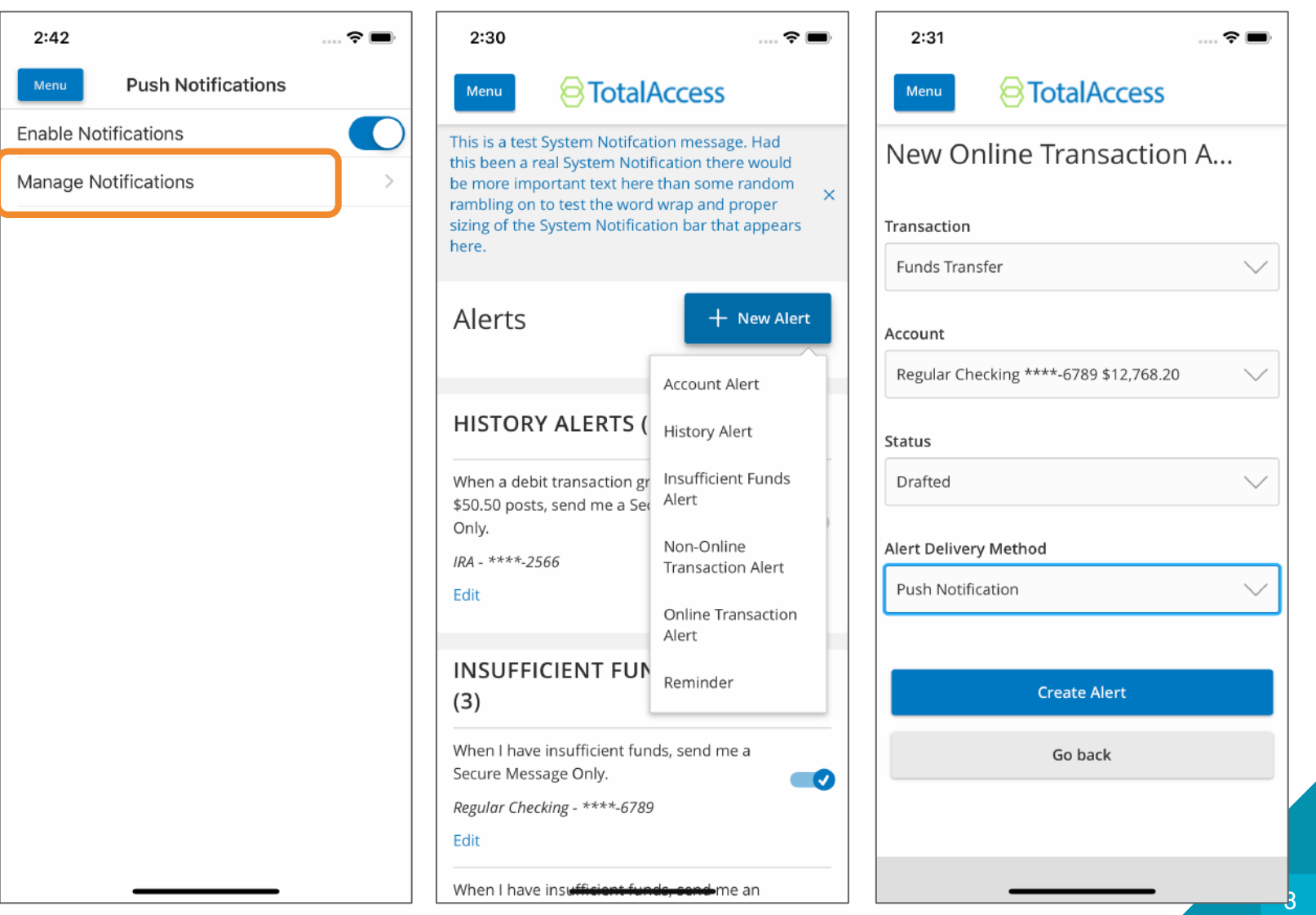

## One user per app/device

Only one user can enroll in Push Notifications per app/device combo.

If a different user logs in on the SAME app on the SAME device and attempts to enable push notifications, they will receive a message.

User 1 would need to disable push from their device so that User 2 could register.

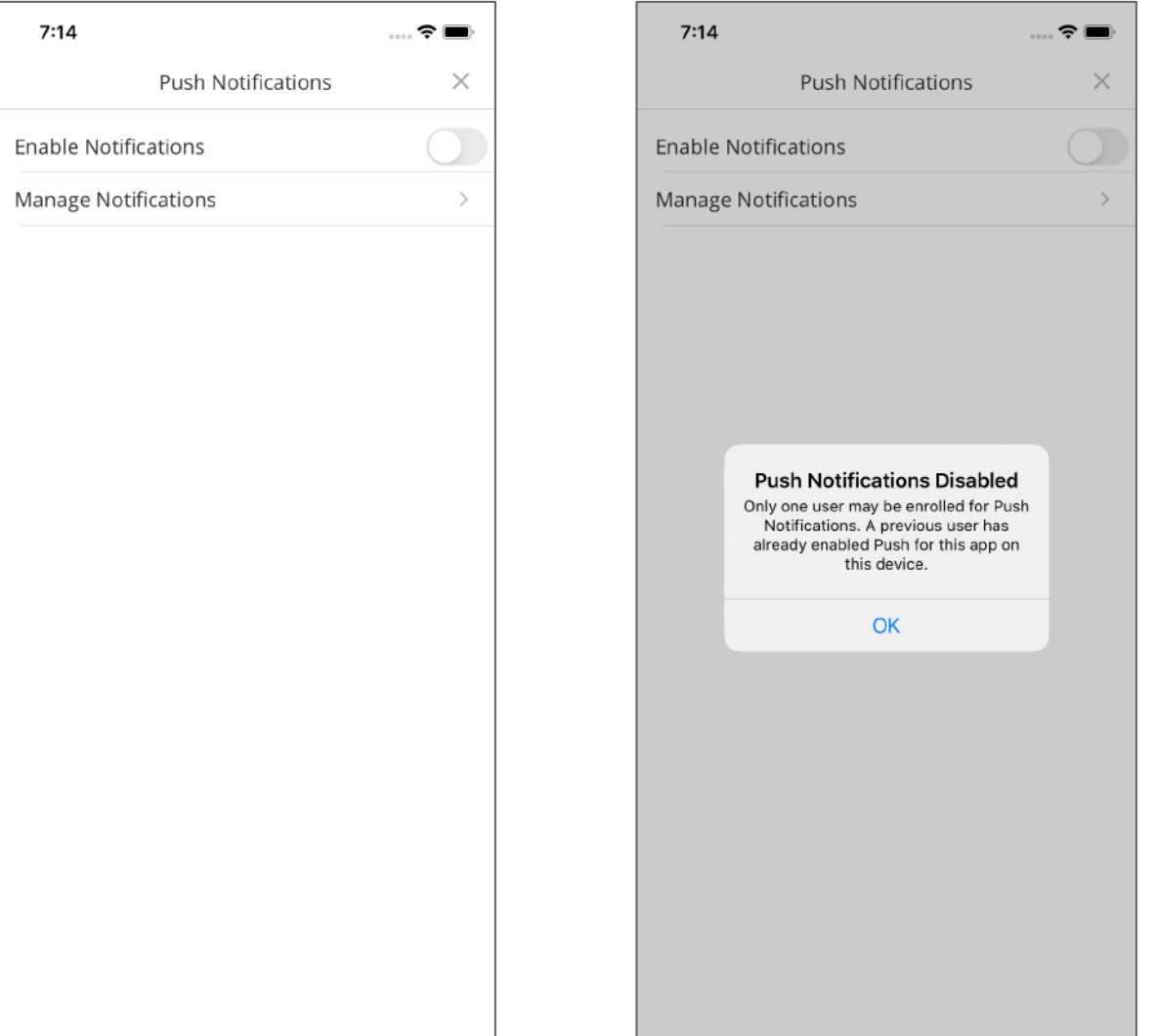

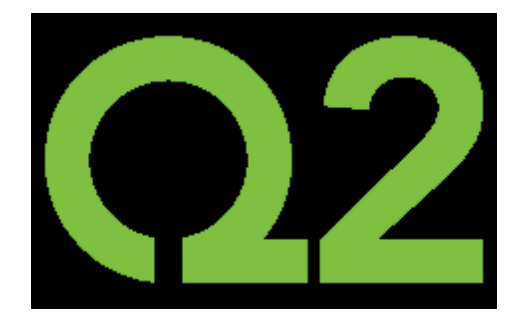

# Responsive Layout

## Responsive Layout Browser viewport above 1280 pixels width

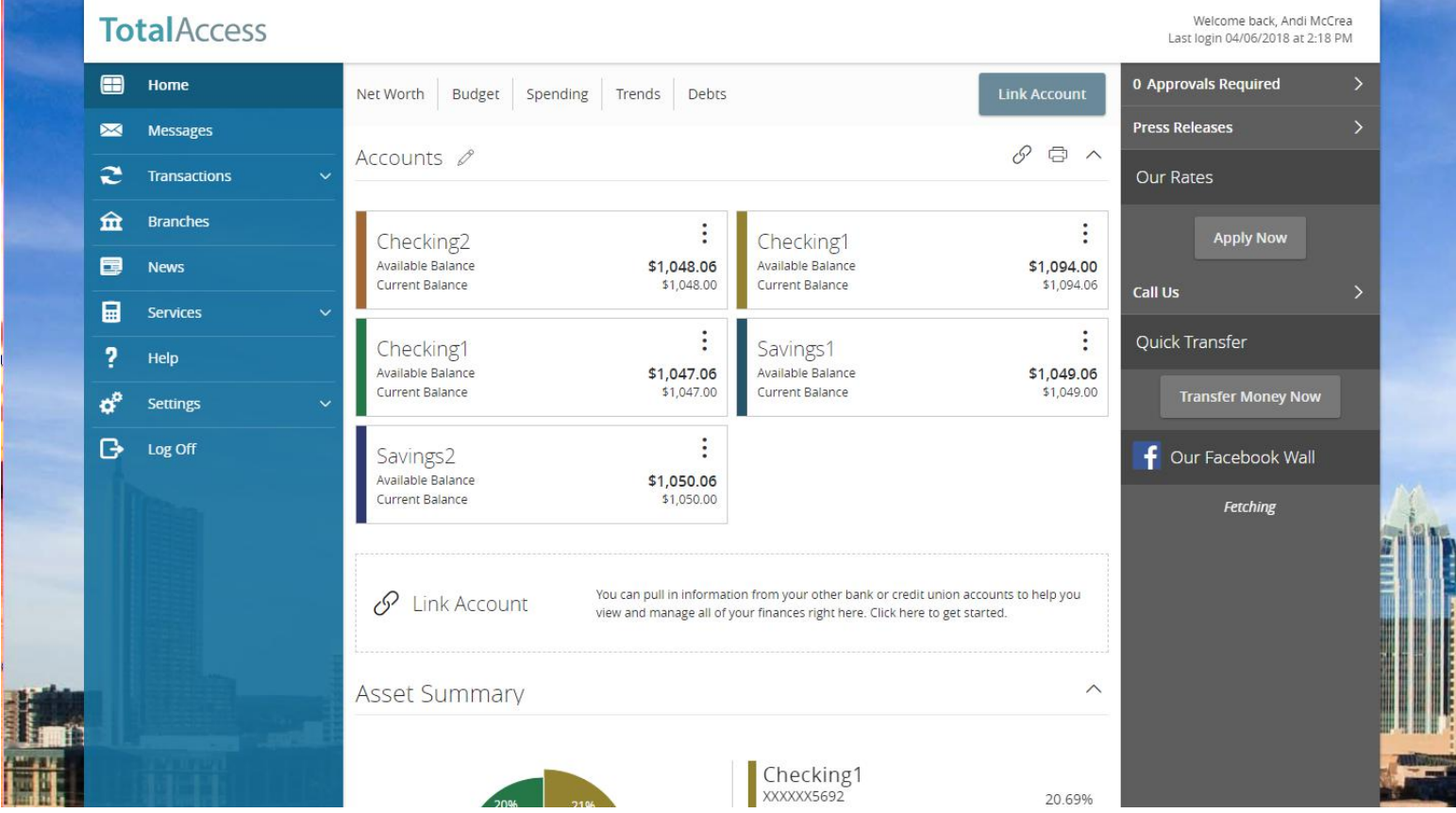

## Responsive Layout Browser viewport below 1024 pixels width

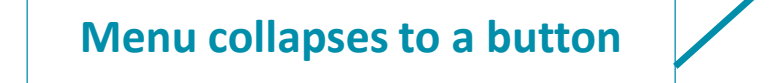

**No horizontal scrolling.** 

**Page scrolls vertically to accommodate content.**

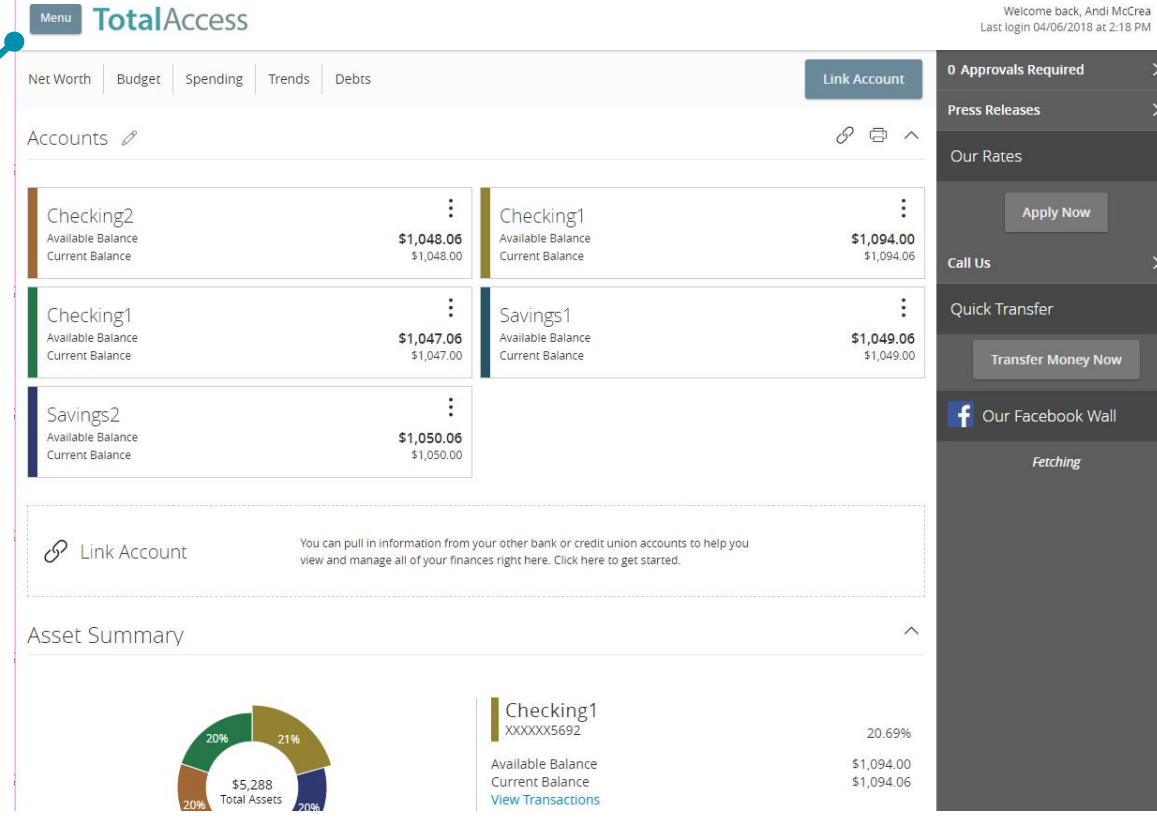

## Responsive Layout Browser viewport below 768 pixels width

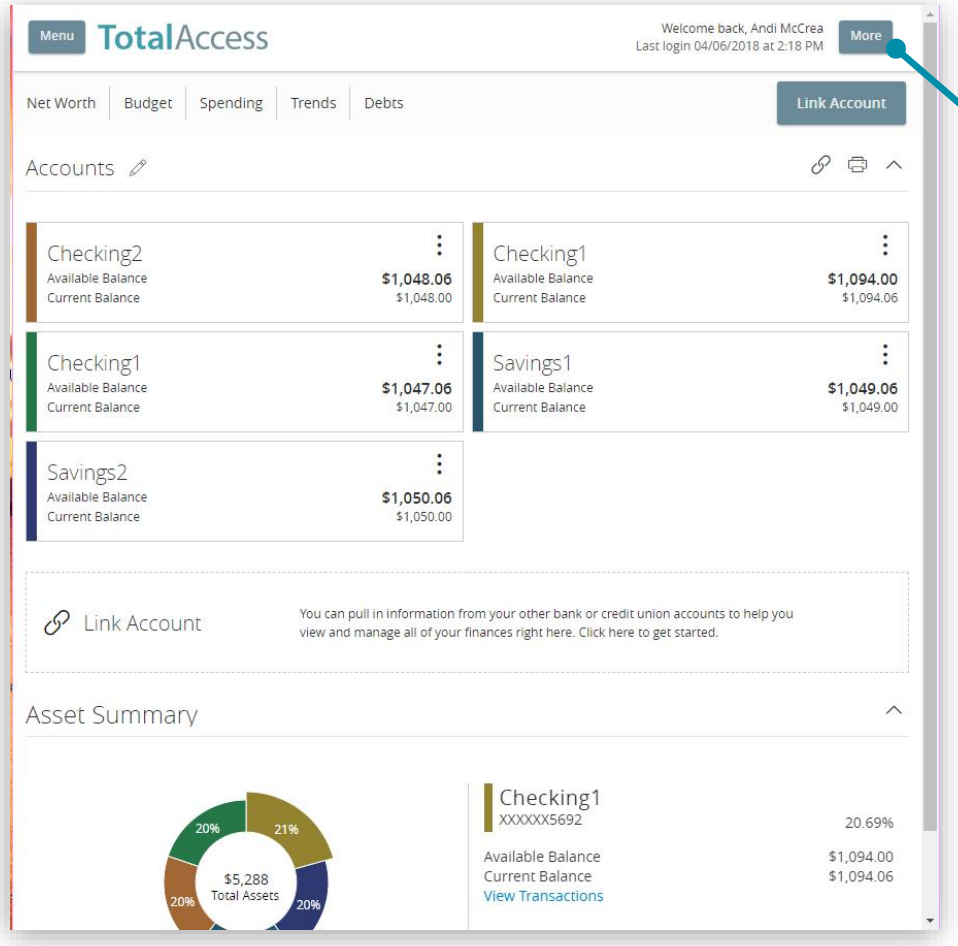

**Right sidebar collapses to a button**

**Still no horizontal scrolling!**